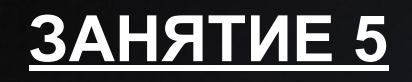

# Основы работы с ГИС

 $\bullet$ 

# **Урок 7A**

- Редактирование пространственных данных
	- Обзор панели редактирования
	- Инструменты редактирования
	- Простые функции редактирования
	- Работа со скетчами
- Редактирование атрибутивных данных
	- Использование диалога Атрибуты для выбранных объектов
	- Редактирование атрибутивных значений
	- Внесение изменений в структуры таблиц

# **Редактируемые форматы данных ArcGIS**

- Шейп-файлы
- Классы пространственных объектов базы геоданных

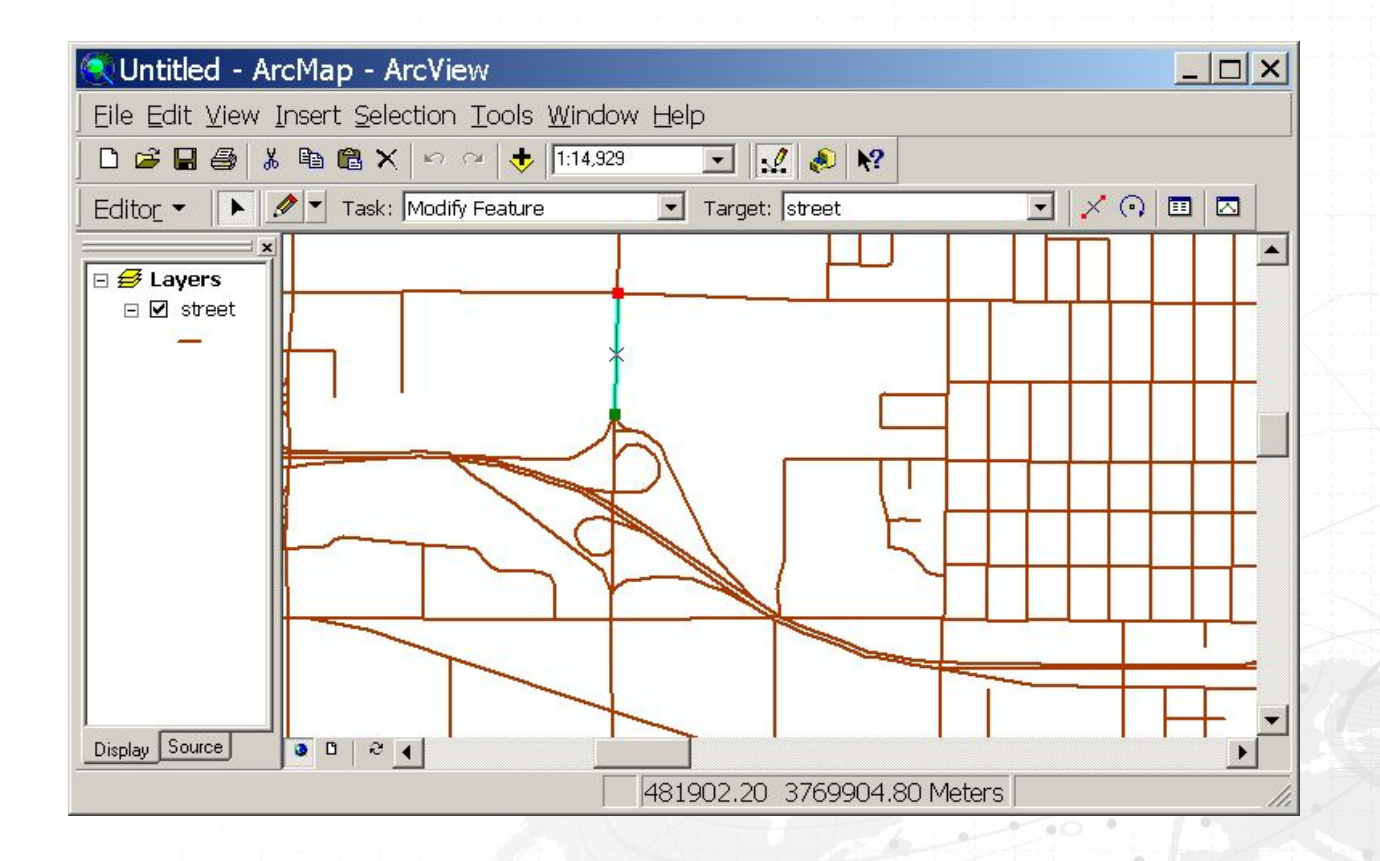

# **Панель инструментов редактирования (Editor)**

• Все функции редактирования - на панели инструментов

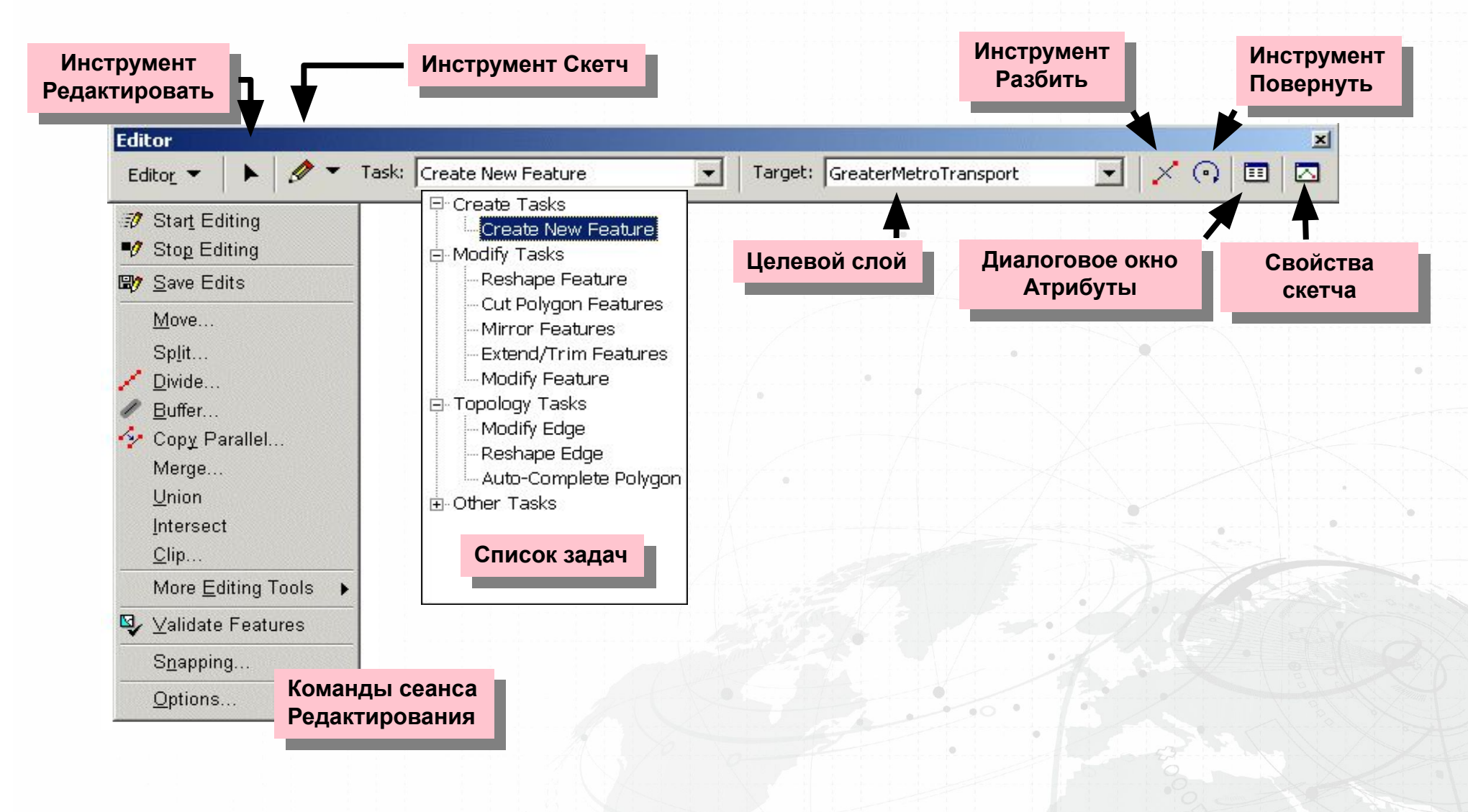

### **Управление сеансами редактирования**

- Начало сеанса
	- В рамках одного фрейма данных
	- В рамках одной базы геоданных
	- В рамках одного каталога
- Сохранение изменений
	- В течение сеанса редактирования
	- В конце сеанса редактирования
- Завершение сеанса

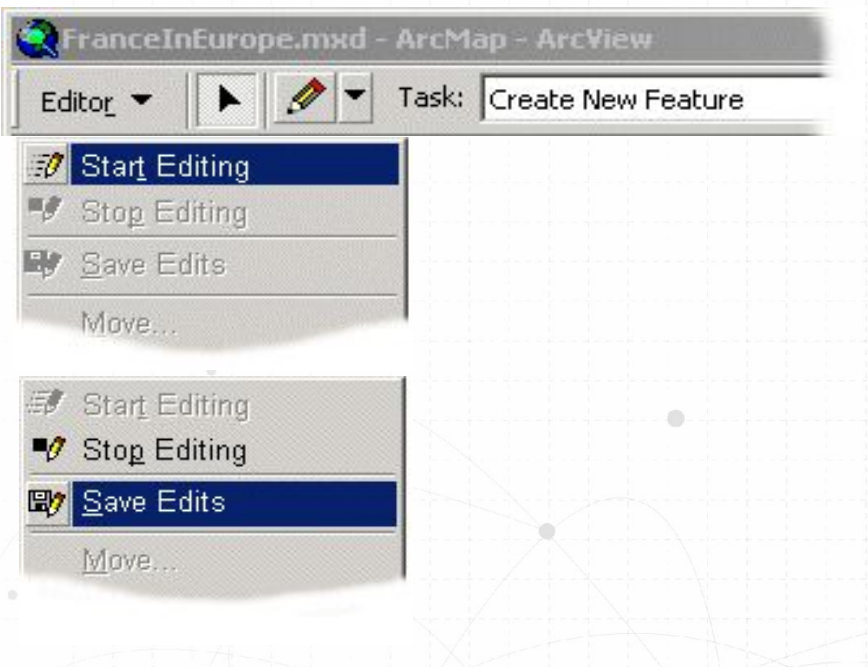

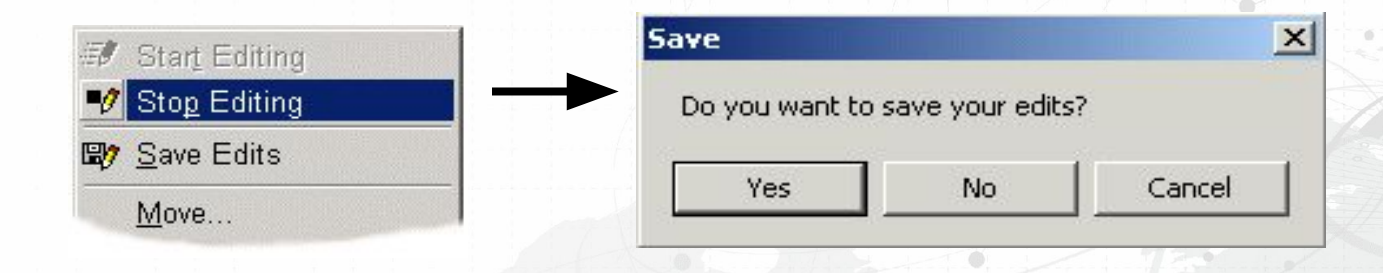

# **Выбор объектов**

- Интерактивная выборка: указателем, прямоугольником, линией, областью
- Меню Выборка: По атрибутам, По расположению
- Определение слоев, доступных для выборки

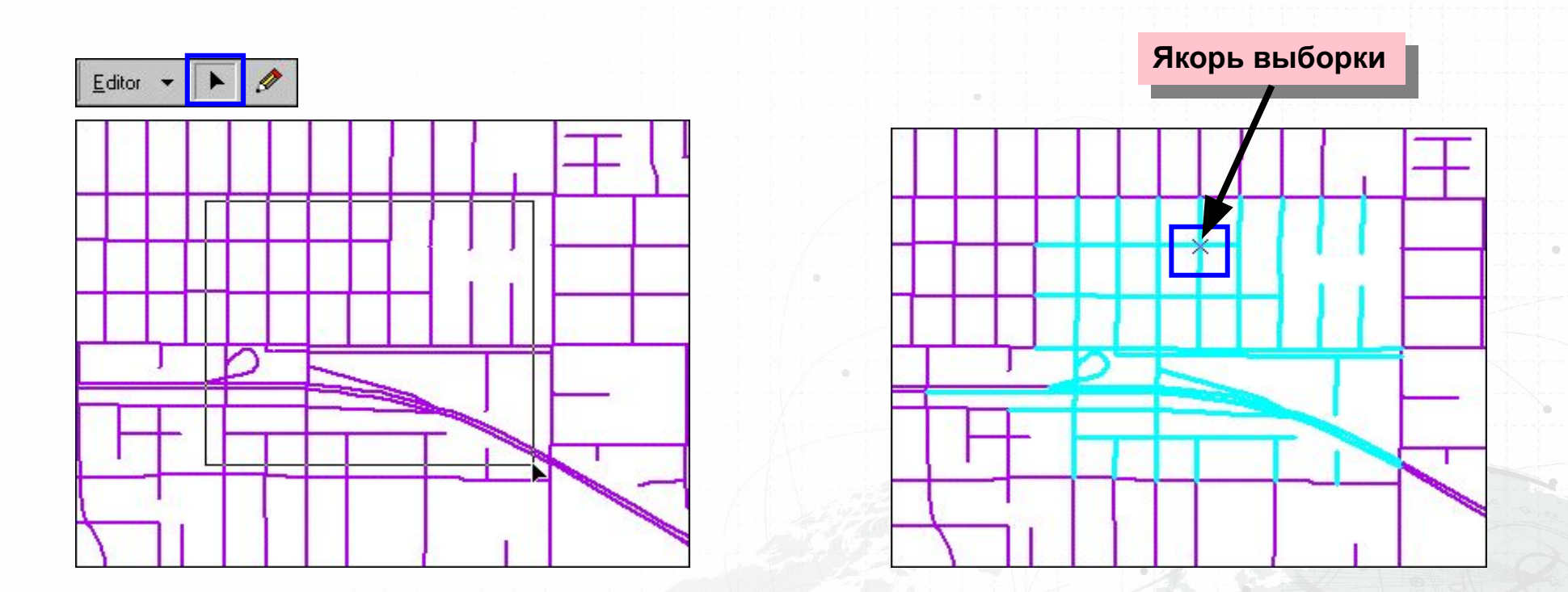

# **Функции простого редактирования**

 $\times$ 

- Перемещение
	- Взять и перетащить
	- Приращение координат (Delta x,y)
	- Задать допуск перемещения курсора
- Вращение

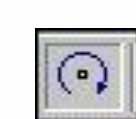

 $\times$ ০

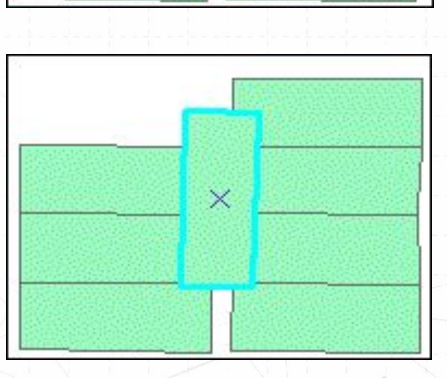

 $\times$ 

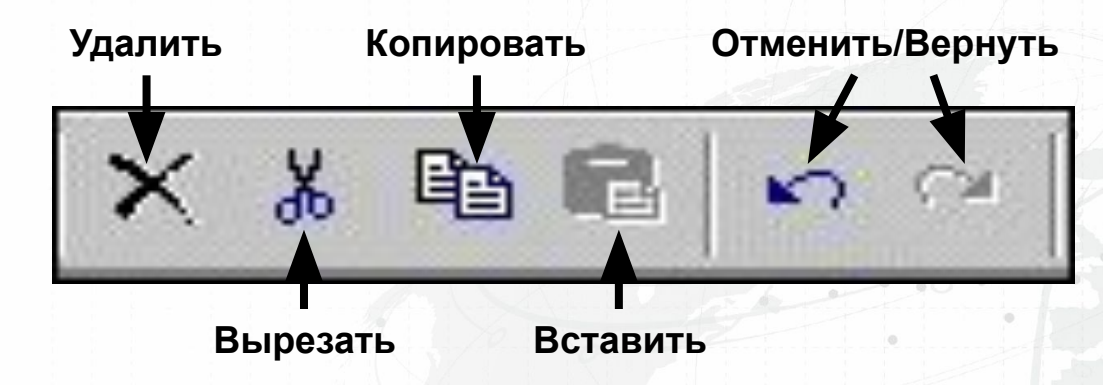

• Другие

### **Работа со скетчами**

• Используется для создания, модификации объектов и изменения их формы

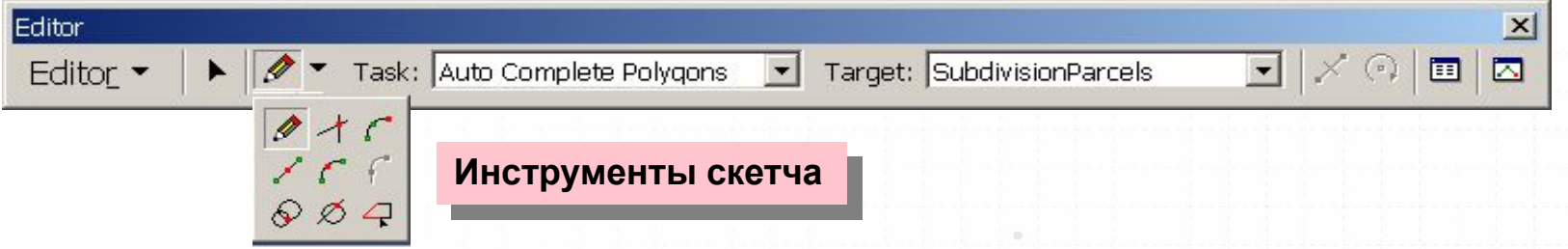

- Временная графика представляет геометрию объектов
- Левая кнопка мыши добавляет вершины или точки
	- Дважды щелкните мышью или нажмите клавишу F2, чтобы завершить скетч
	- Щелкните правой кнопкой мыши, чтобы получить доступ к контекстному меню

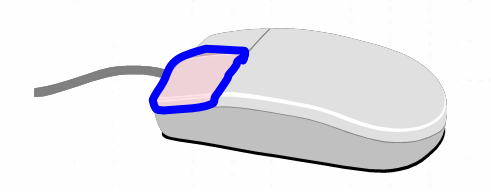

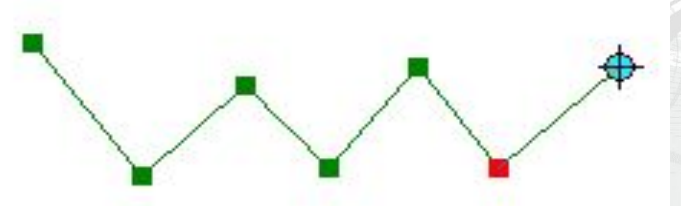

#### **Использование замыкания**

- Замыкание слоя
	- Замкните скетч на существующее ребро, вершину или конечную точку

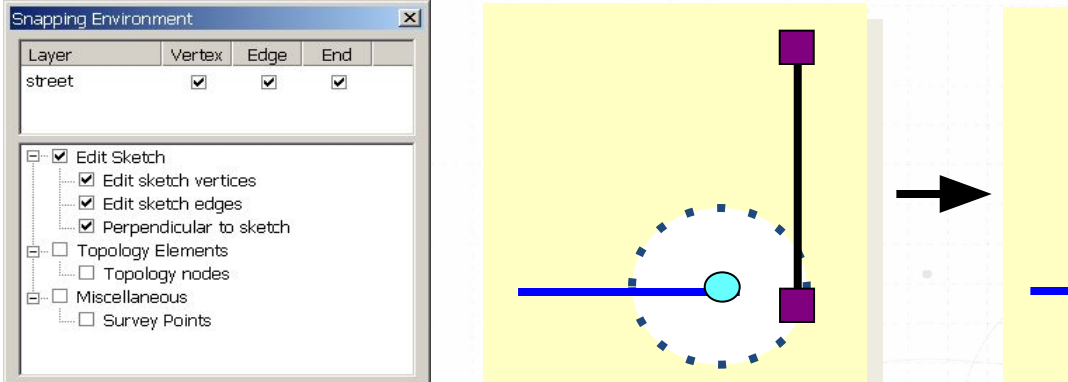

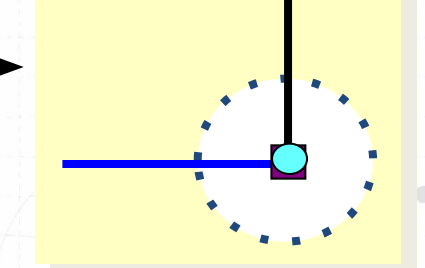

- Редактирование скетча
	- Замкните скетч относительно текущего скетча

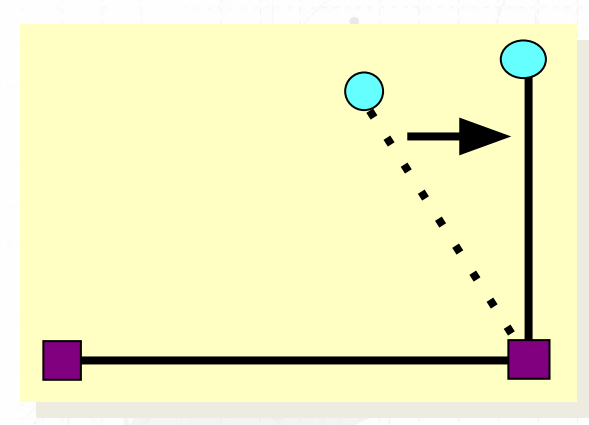

#### Задачи редактирования

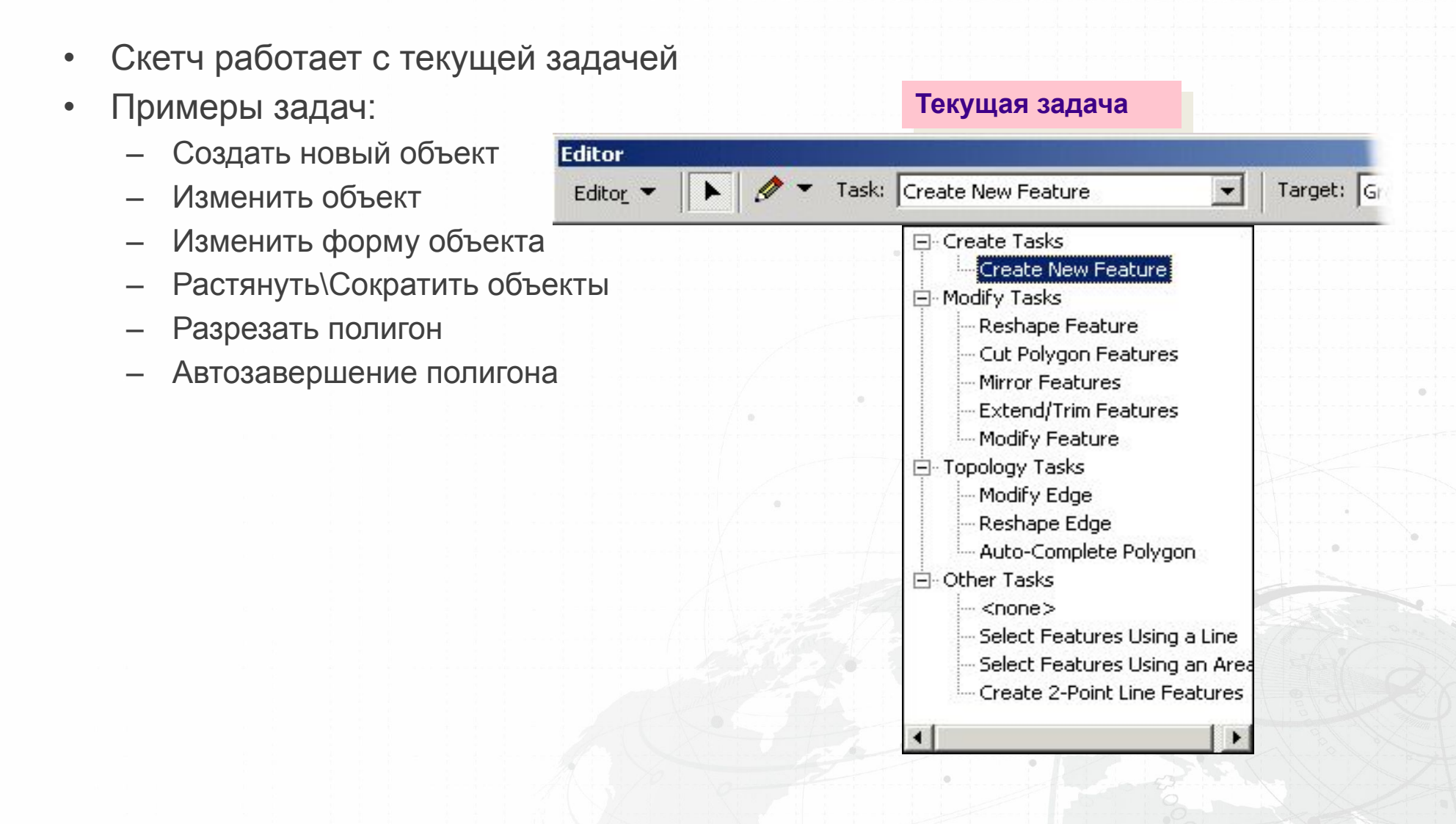

# **Задача Создать новый объект**

• Скетч используется для добавления новых объектов к целевому слою

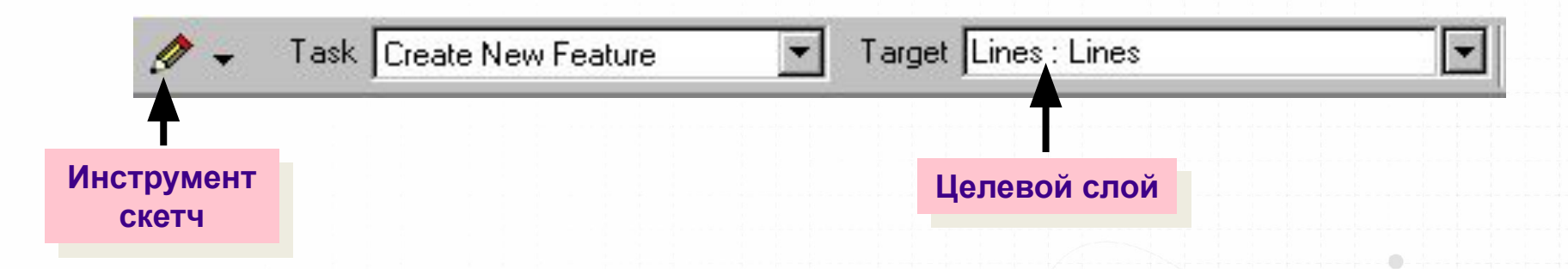

• Операции меню панели Редактор также создают новые объекты

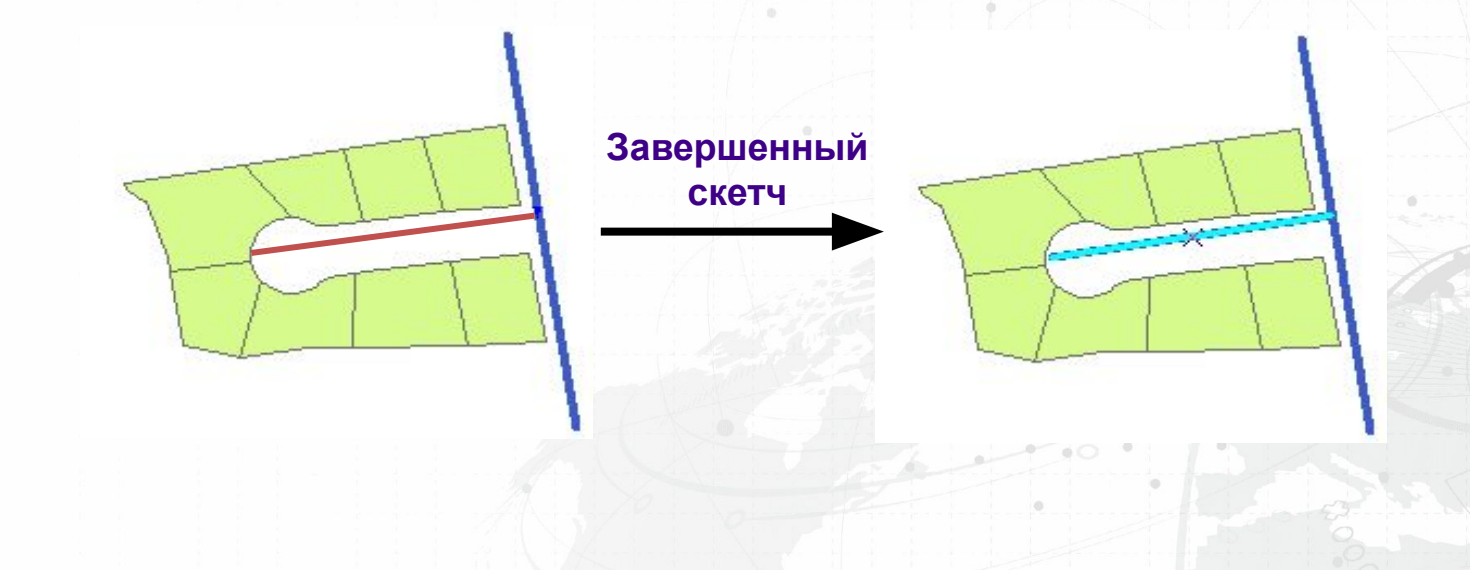

# **Изменить объект и Изменить форму объекта**

- Задача Изменить объект
	- Редактирует вершины существующего объекта
	- Единовременно редактируется только один объект
	- Быстрый доступ: Дважды щелкните инструментом Редактировать
- Задача Изменить форму объекта
	- Объект принимает форму пересекающего скетча

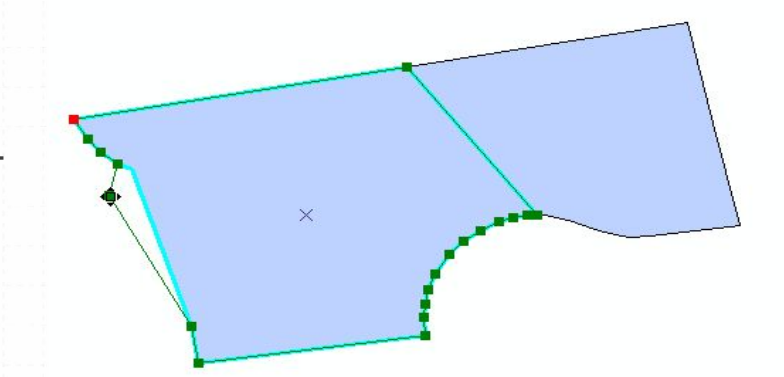

## **Растянуть/Сократить объекты и Разрезать полигон**

• Растянуть/Сократить объекты

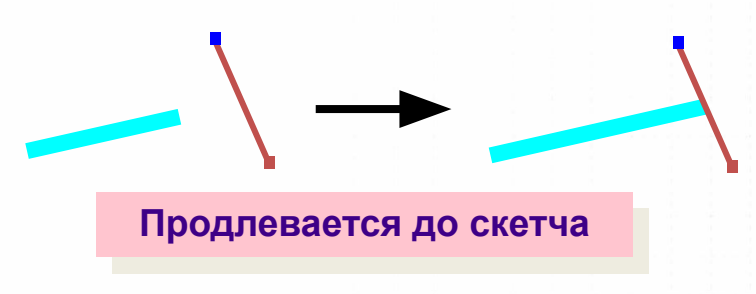

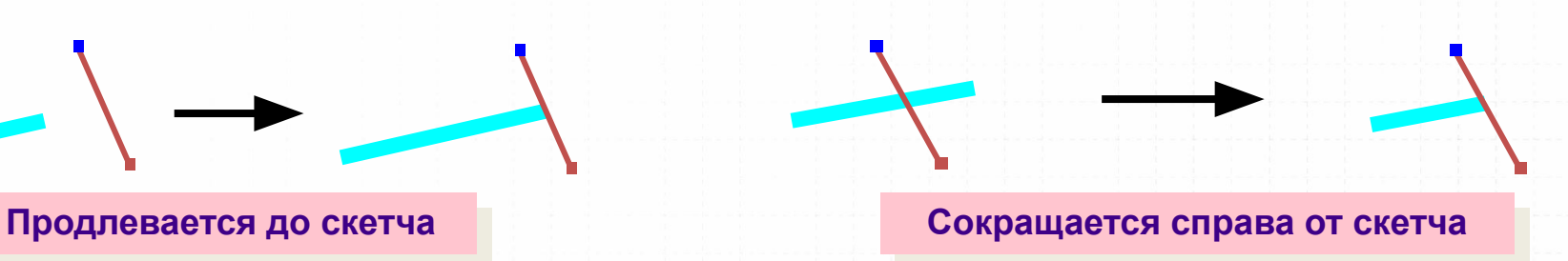

• Разрезать полигон

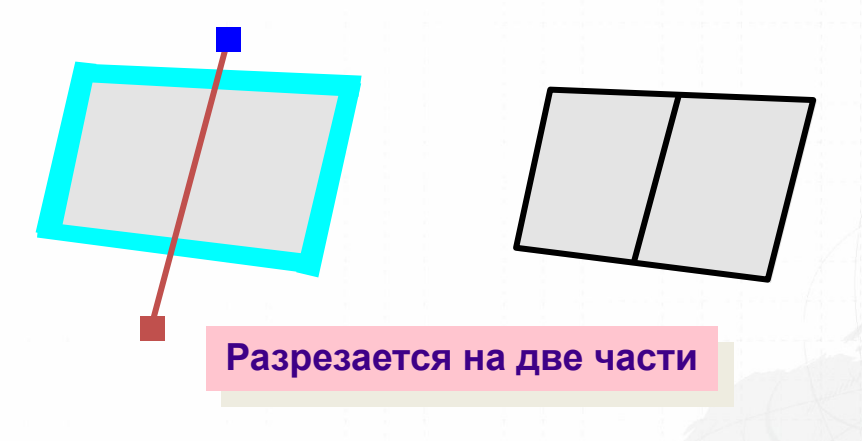

#### **Автозавершение полигона**

- Автоматически поддерживает совмещение (согласованность coincidence)
	- Выравнивает новый полигон относительно существующих объектов

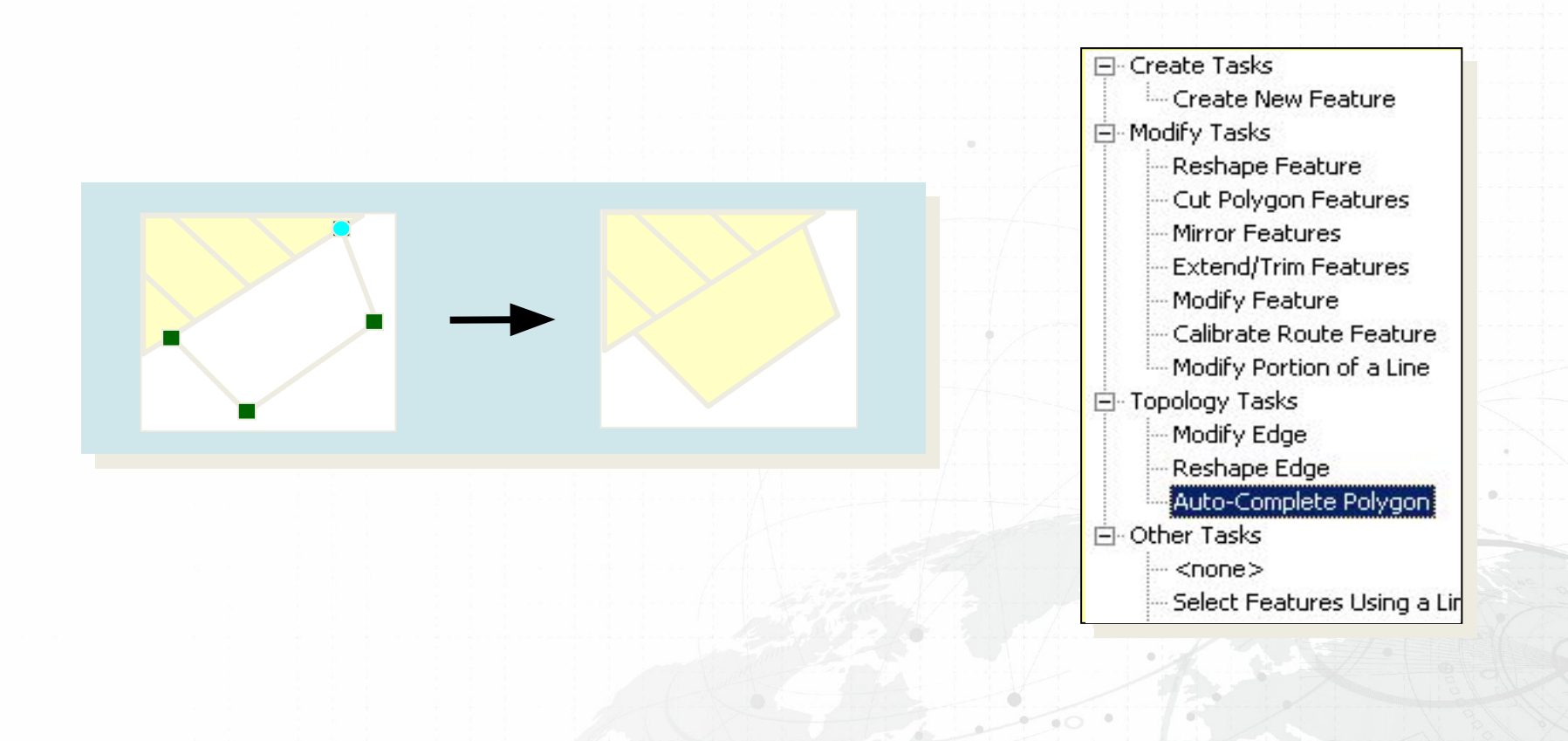

#### **Создание вершины или точки**

• Пересечение – Добавляет вершину на предполагаемом  $\times$ пересечении двух сегментов **Новая точка**• Расстояние-Расстояние **Радиус = 40** – Добавляет вершину на заданном расстоян от двух точек • Абсолютные координаты X,Y Absolute X, Y  $\vert x \vert$ **Радиус = 55** 10574.865 11306.827

# **Добавление дуг**

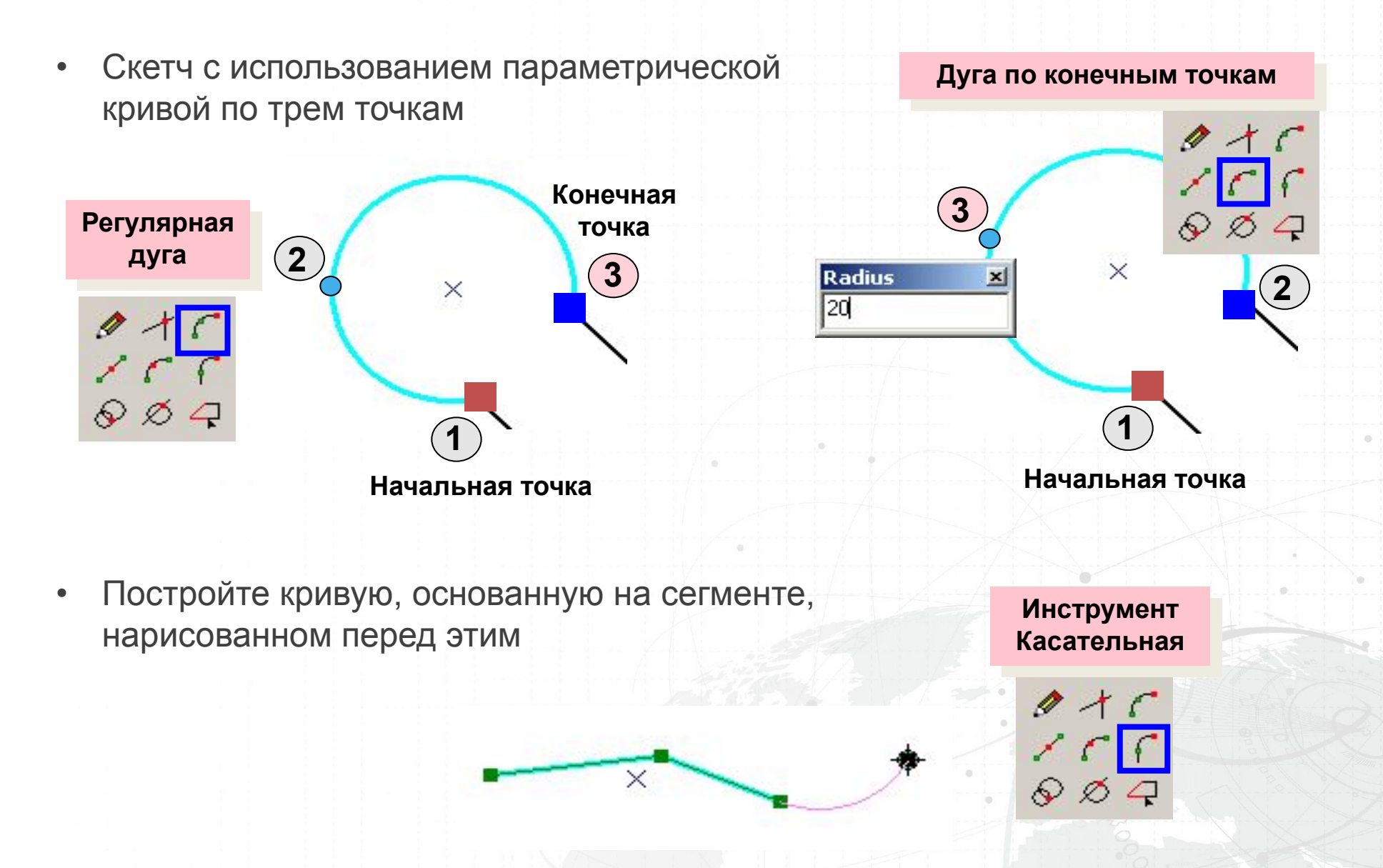

# **Инструмент Трассировка (Trace)**

- Трассировка вдоль выбранных объектов
- Выберите объекты
- Щелкните, чтобы начать и завершить трассировку
- Нажмите клавишу O, чтобы задать отступ (смещение)

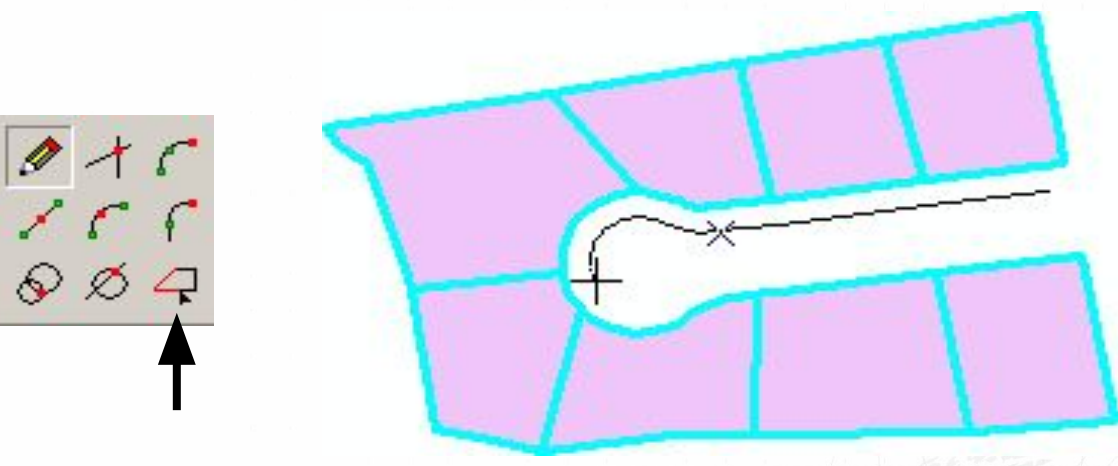

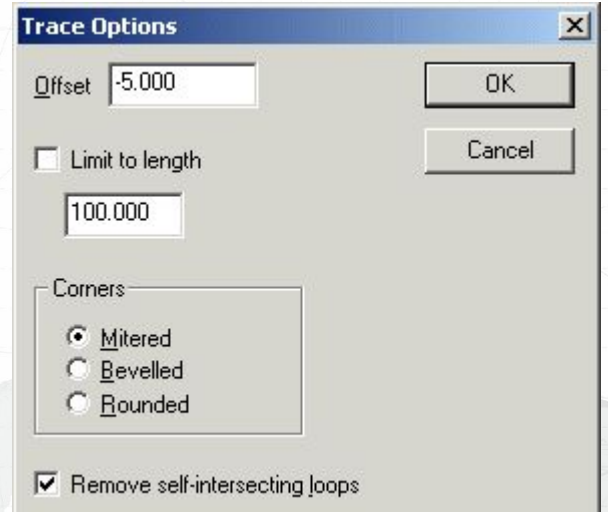

#### **Контекстные меню скетча**

Правый щелчок мыши чувствителен к положению курсора

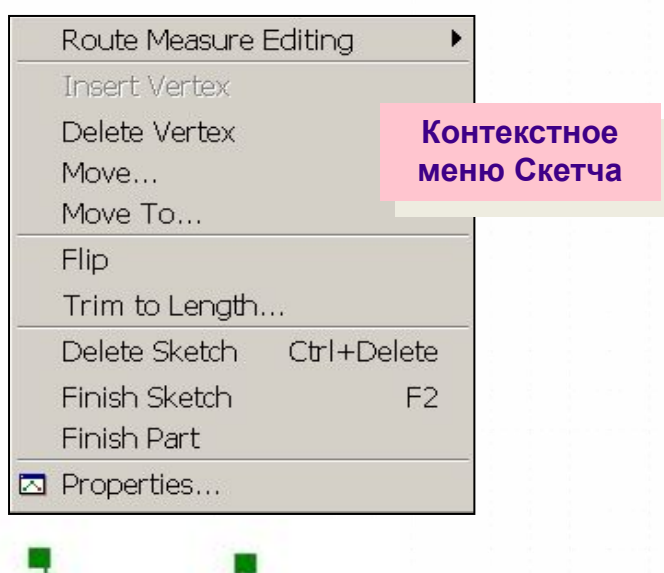

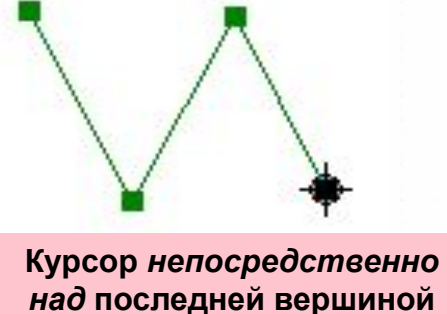

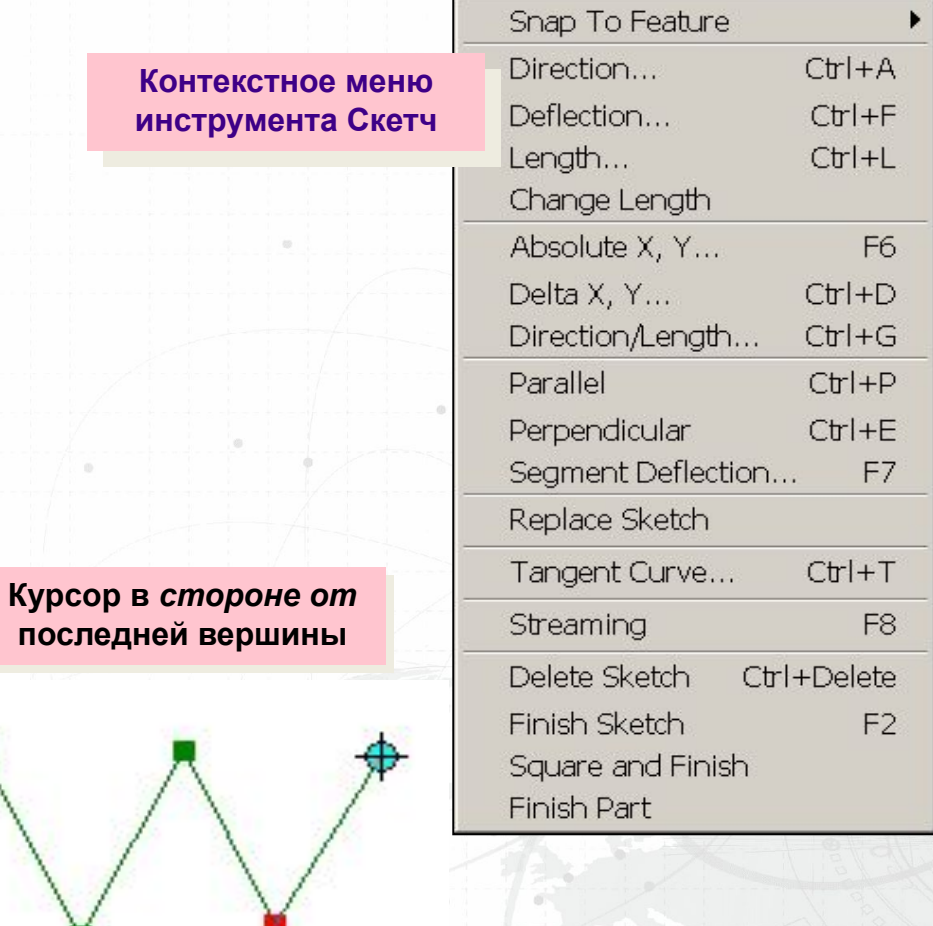

# **Изменение существующих объектов**

- Дважды щелкните на объекте, чтобы выделить элементы скетча
- Вставьте Вершину

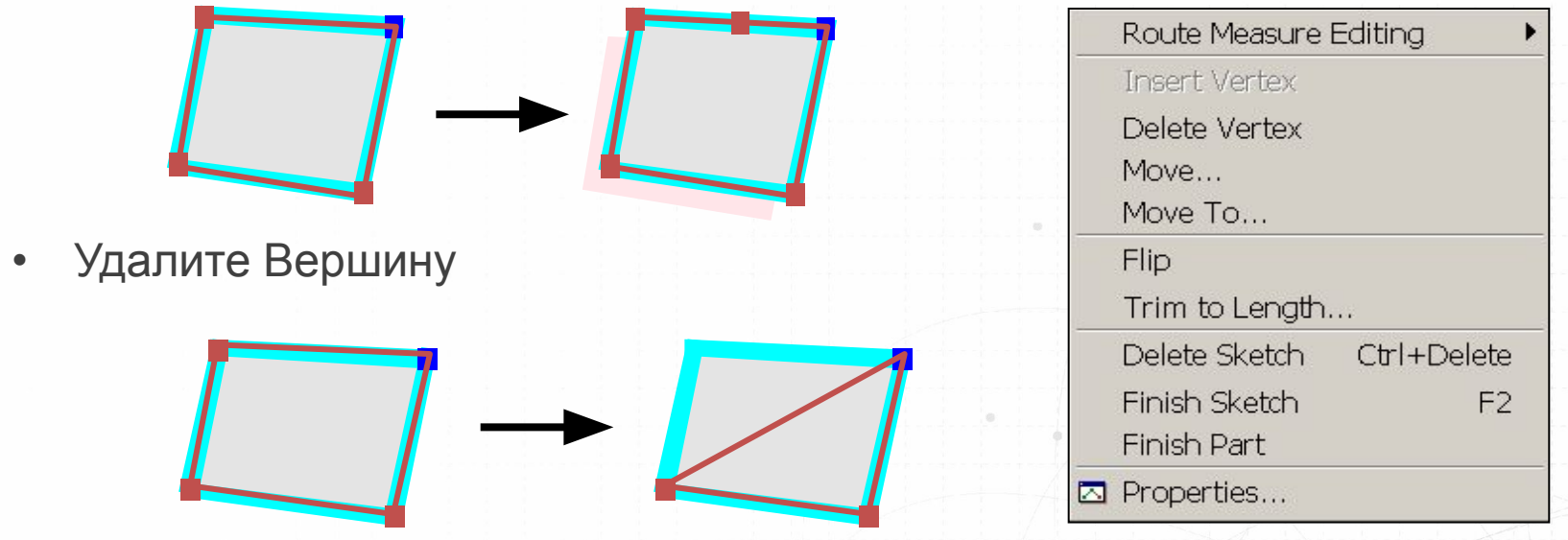

• Переместите вершины на приращение x,y или в точку с точными координатами x,y

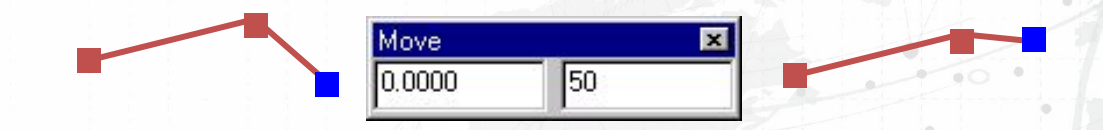

# **Контроль за элементами скетча**

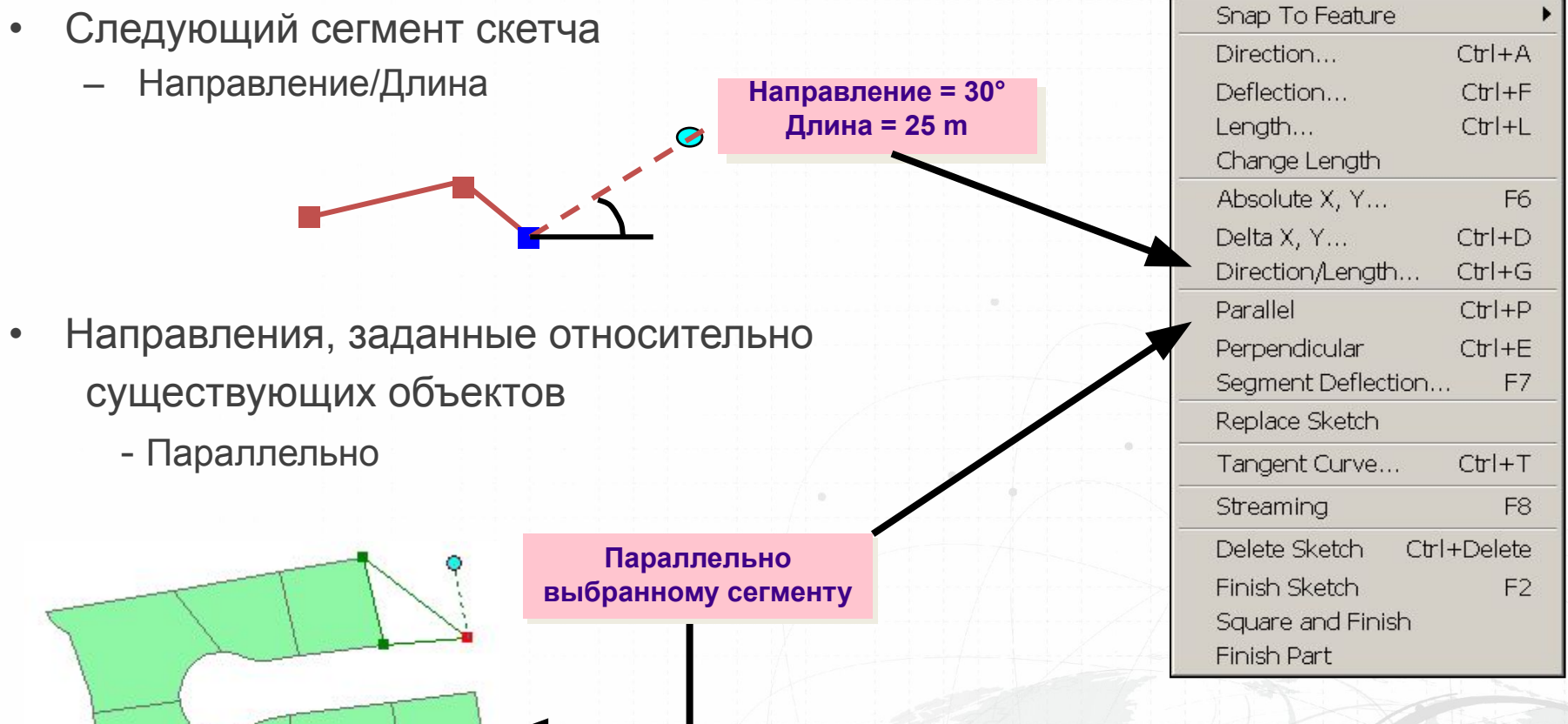

# **Урок 7В**

- Редактирование пространственных данных  $\bullet$ 
	- Обзор панели Редактор
	- Инструменты редактирования
	- Простые функции редактирования
	- Работа со скетчами
- Редактирование атрибутивных данных
	- Использование диалога Атрибуты для выбранных объектов
	- Редактирование атрибутивных значений
	- Внесение изменений в структуры таблиц

# Редактирование атрибутов выбранных объектов

Диалог Атрибуты позволяет просматривать и редактировать атрибуты выбранных объектов

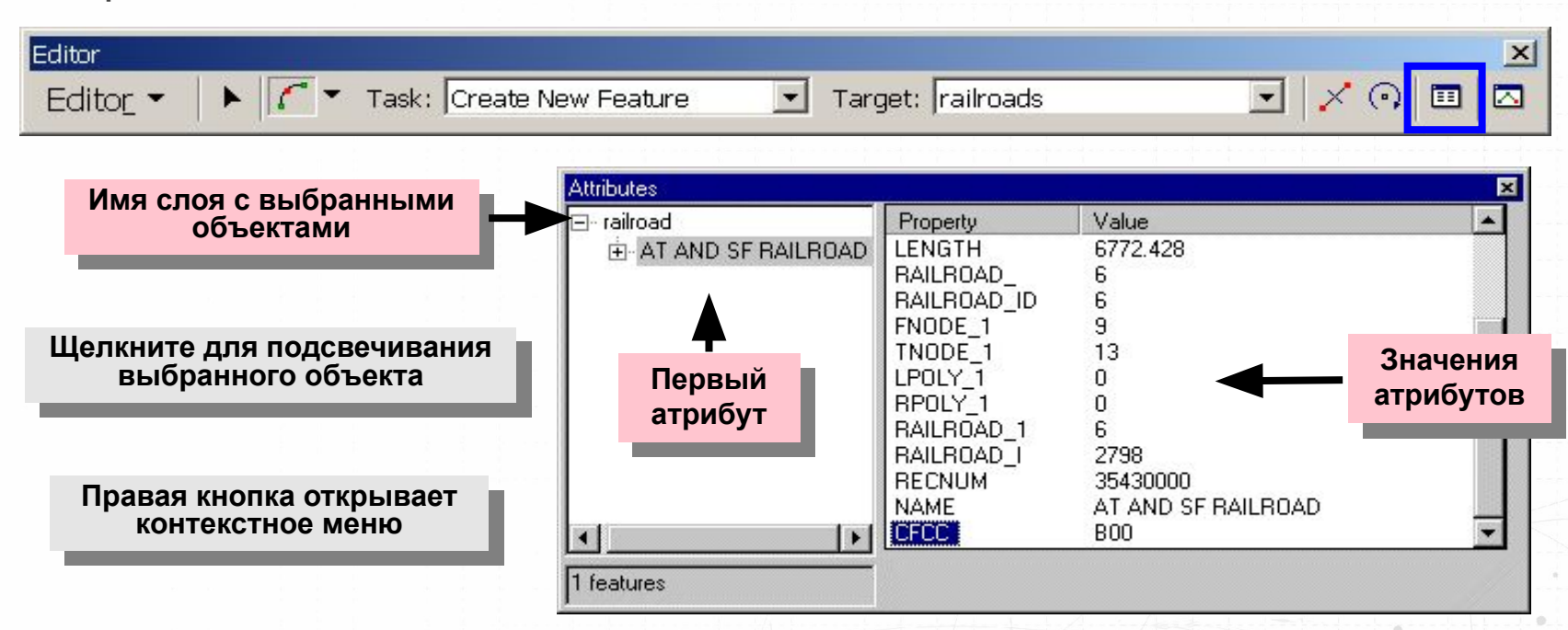

Добавьте, или скопируйте/вырежьте и вставьте значения для одного или нескольких выбранных объектов

# Редактирование атрибутов в открытой таблице

- Прямое редактирование одной ячейки  $\bullet$
- Калькулятор поля  $\bullet$

**■ Attr** 

North

. . . . . . . .

Record:

- Вычисление значения поля для открытой таблицы  $\overline{\phantom{0}}$
- Простые вычисления или сложные функции  $\overline{\phantom{0}}$
- В процессе сеанса редактирования в АгсМар или вне его

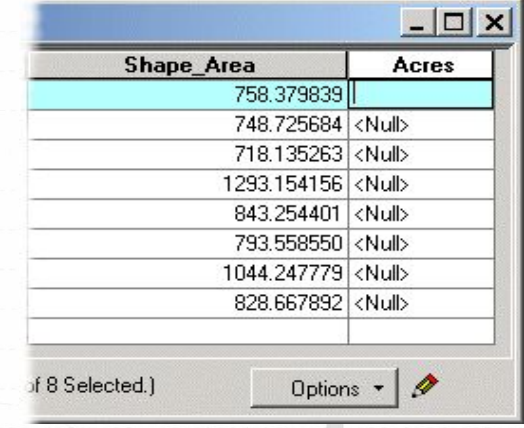

Type:

C Number

 $C$  String

 $C$  Date

Advanced

 $|?|x|$ 

Functions: Abs()<br>Atn()

 $Cos( )$ 

 $Exp(i)$ 

嶽

Load.

Save..

Help

OK Cancel

 $Fix($  $Int(1)$  $\begin{bmatrix} \log (\cdot) \\ \sin (\cdot) \\ \sin (\cdot) \\ \sin (\cdot) \end{bmatrix}$ 

Field Coloulator

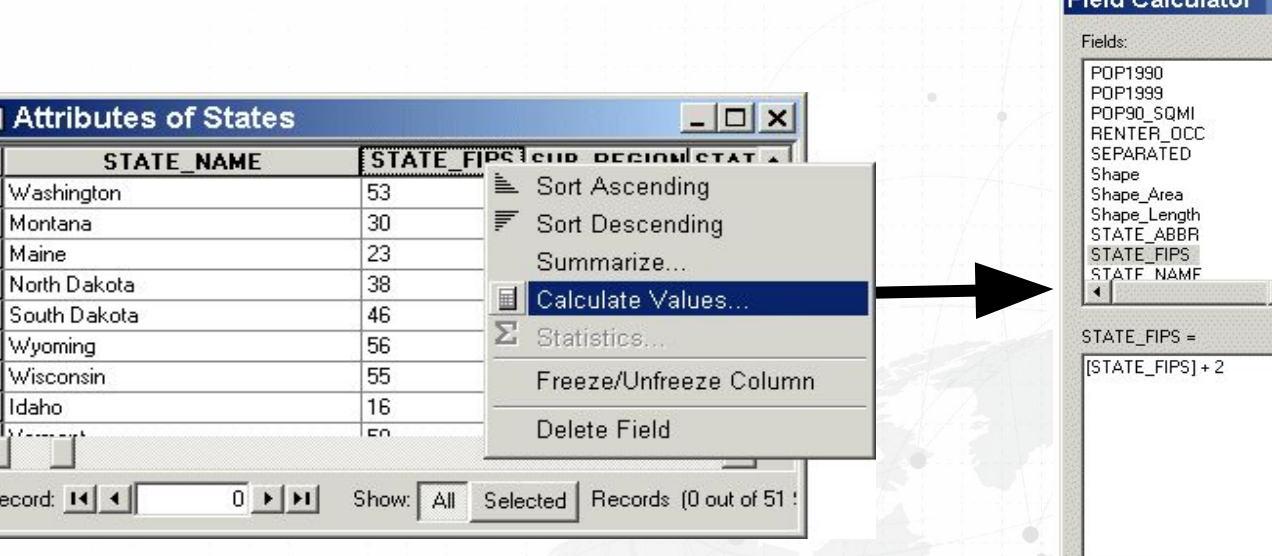

### **Внесение изменений в схему базы данных**

- Иногда требуется обновление структуры базы данных
	- Добавить поля в таблицу
	- Удалить поля из таблицы
	- Создать новые классы пространственных объектов и наборы классов объектов
	- Создать новые персональные базы геоданных
- Даже хороший проект базы данных не может предусмотреть всего
- ArcCatalog редактор для схемы базы данных
- Добавить/удалить поле можно в ArcMap

# **Изменение структуры таблицы в ArcMap**

- Добавление поля
	- Должны быть вне сеанса редактирования
- Экспорт данных

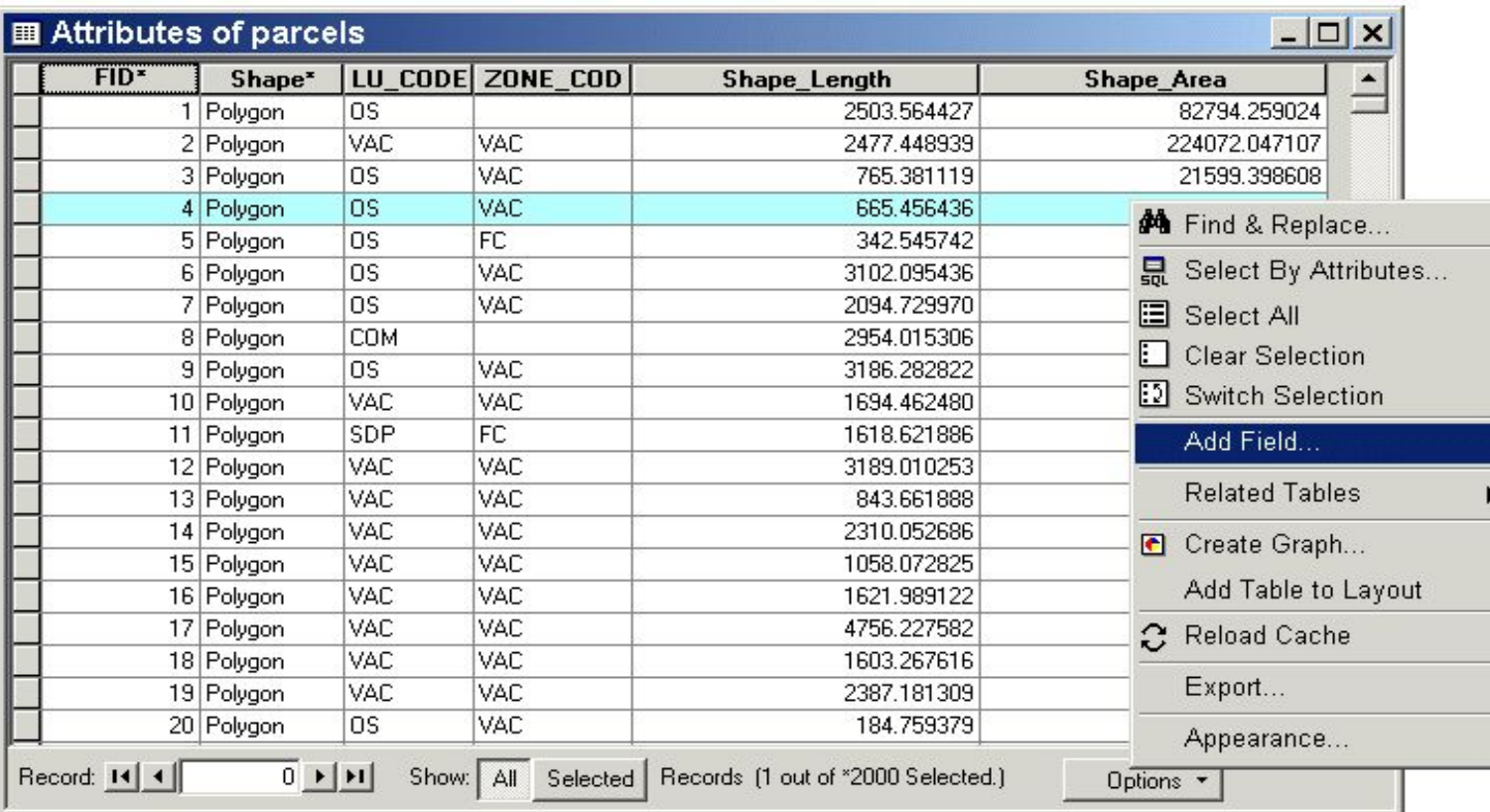

# Добавление полей в таблицу в ArcCatalog

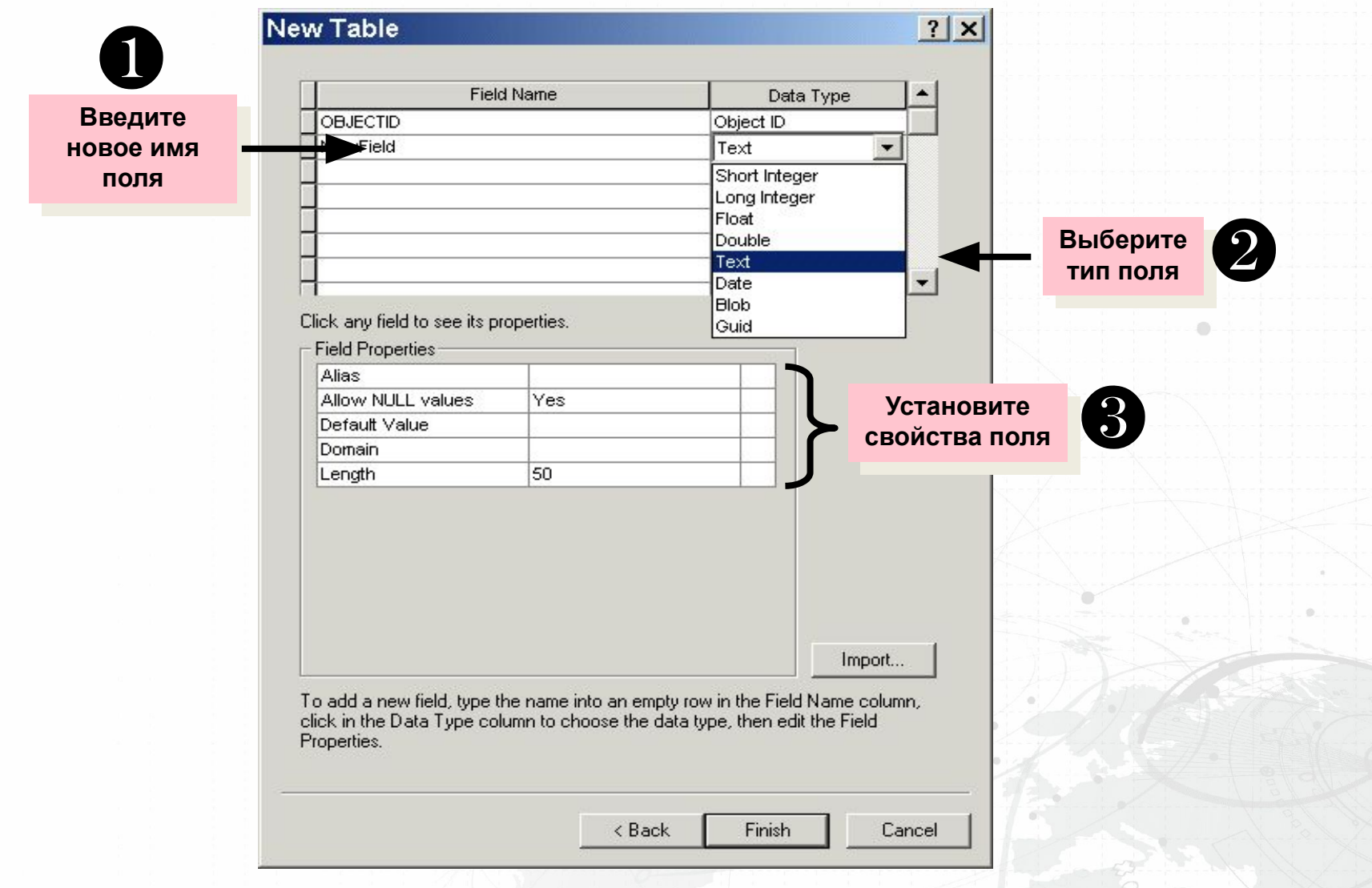

# Знесение изменений в структуру в ArcToolbox

- Скопируйте записи  $\bullet$
- Создайте таблицу  $\bullet$
- Создайте класс пространственных объектов
- Конвертируйте данные  $\bullet$

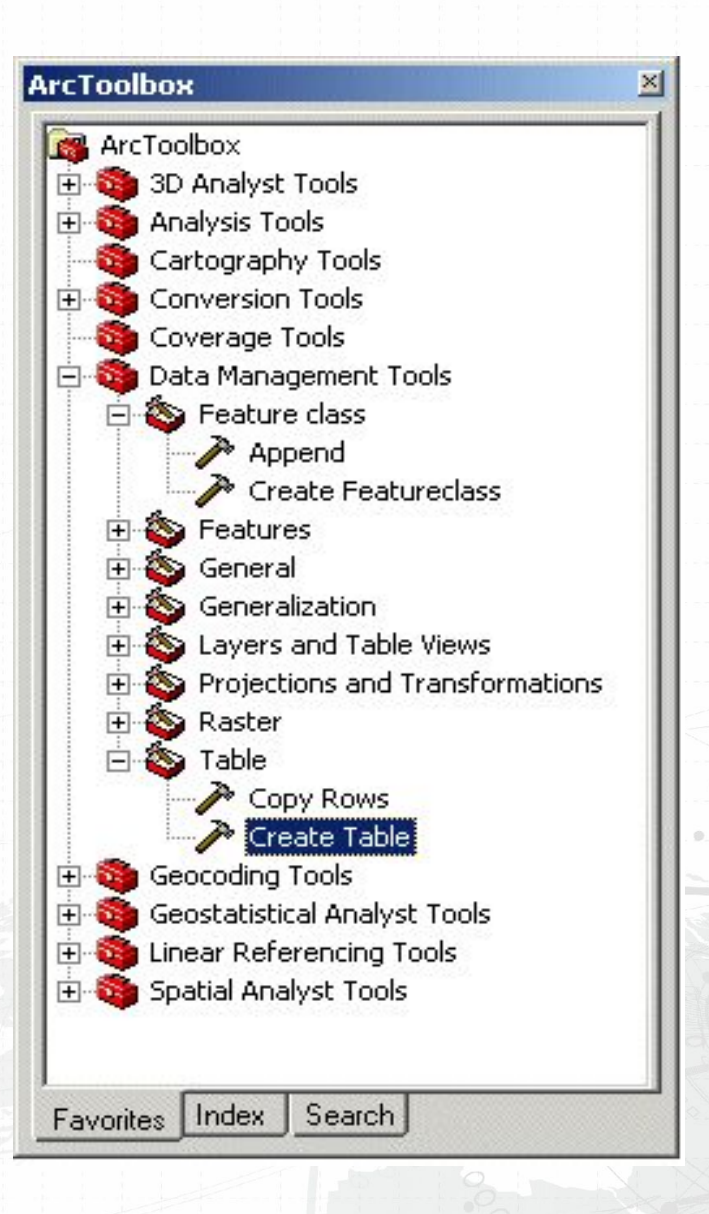

### Создайте новый класс пространственных объектов

- Аналогично таблице, но с определением типа данных для геометрии  $\bullet$
- Определите тип геометрии
- **Определите** пространственную привязку
- Определите допуски
- Определите поля

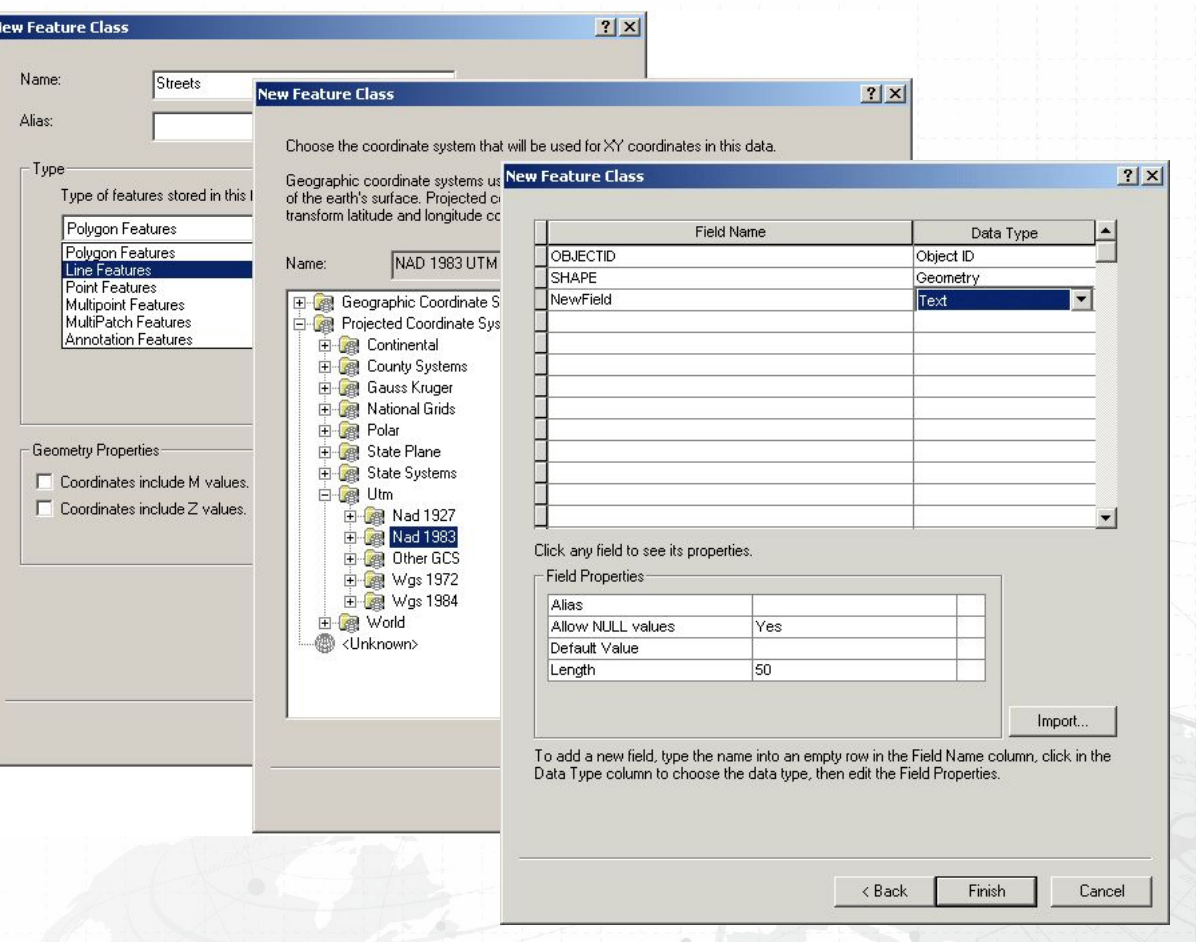

# **ВОПРОСЫ?**